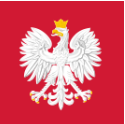

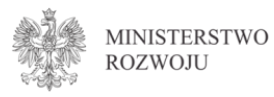

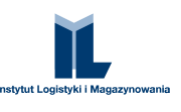

# Rejestracja i logowanie w serwisie Biznes.gov.pl

Instrukcja rejestracji i logowania w serwisie Biznes.gov.pl

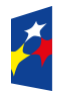

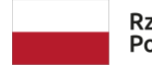

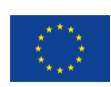

# Spis treści

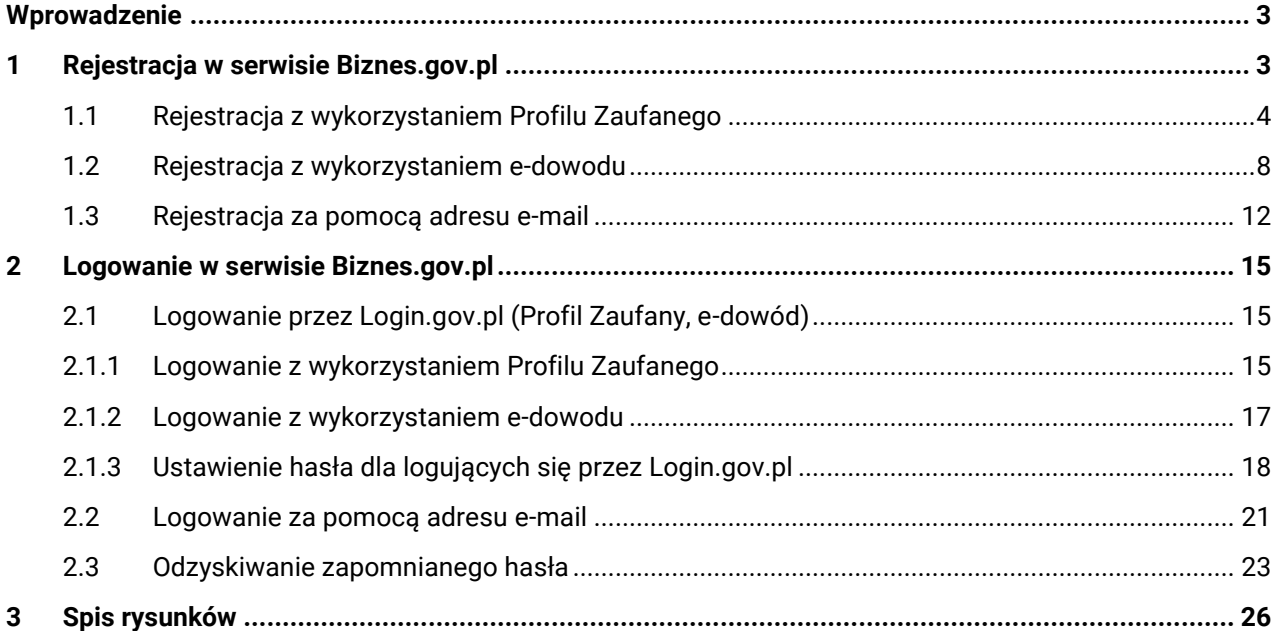

## <span id="page-2-0"></span>**Wprowadzenie**

Dokument zawiera instrukcję obsługi serwisu Biznes.gov.pl w zakresie rejestracji nowego konta oraz logowania w serwisie Biznes.gov.pl.

Prawidłowe działanie i pełną funkcjonalność serwisu Biznes.gov.pl gwarantuje użycie przeglądarek internetowych: Google Chrome v.56 lub wyższej, Firefox Quantum v.68.0.2 lub wyższej.

Opracowanie omawia sposoby logowania i rejestracji dostępne w serwisie Biznes.gov.pl. Prezentuje widoki poszczególnych ekranów wyświetlanych w procesach logowania oraz rejestracji. Informuje, jak krok po kroku przeprowadzić poszczególne czynności w zależności od wybranego sposobu logowania.

Opracowanie zostało przygotowane w ramach projektu "Konto przedsiębiorcy - usługi online dla firm w jednym miejscu".

## <span id="page-2-1"></span>**1 Rejestracja w serwisie Biznes.gov.pl**

Aby zarejestrować się w serwisie Biznes.gov.pl, wpisz w pole adresu: www.Biznes.gov.pl. W odpowiedzi wyświetli się strona główna serwisu Biznes.gov.pl. Wybierz "Logowanie".

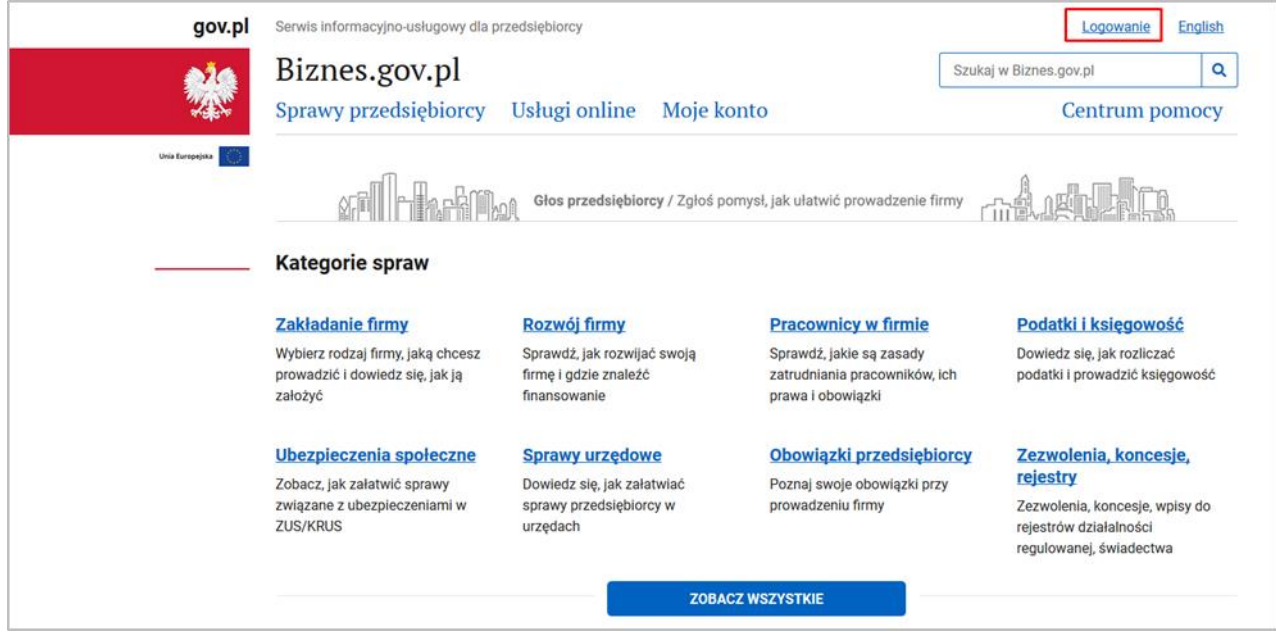

<span id="page-2-2"></span>Rysunek 1: Strona główna serwisu Biznes.gov.pl.

#### System przekieruje cię na stronę logowania.

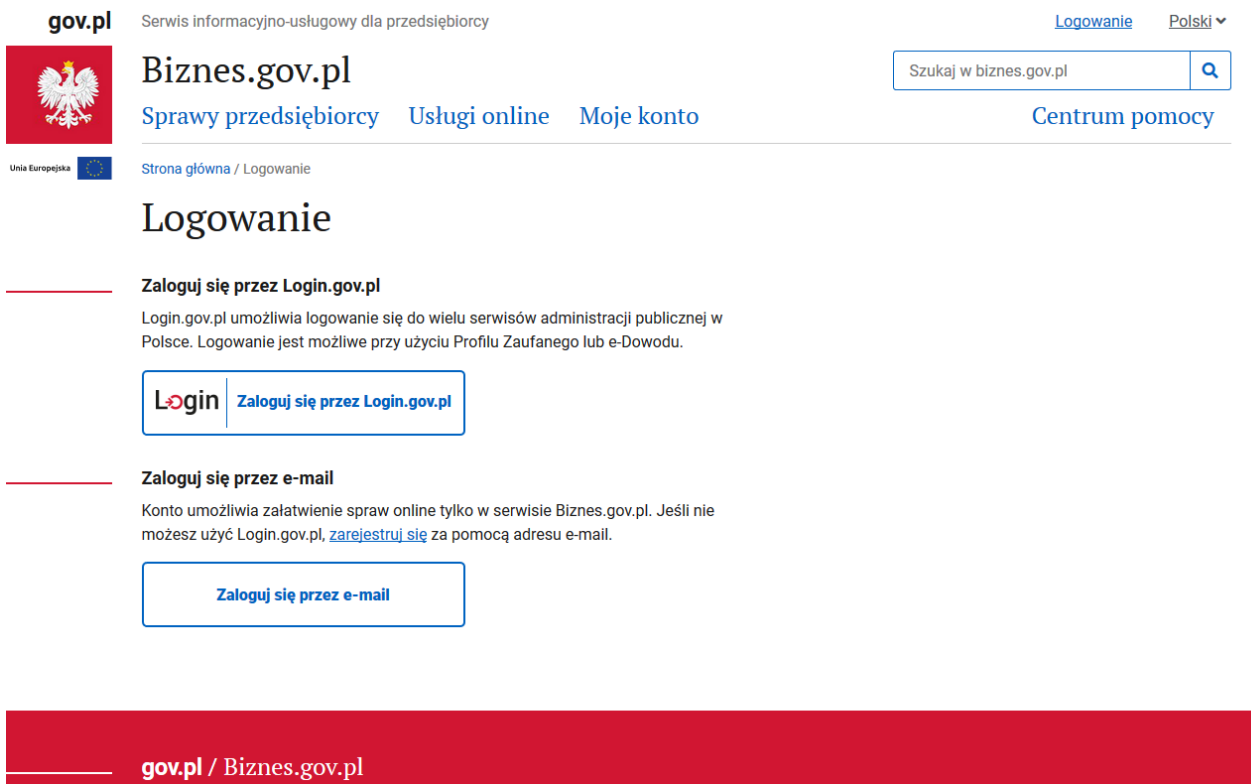

<span id="page-3-1"></span>Rysunek 2: Strona logowania w serwisie Biznes.gov.pl.

## <span id="page-3-0"></span>1.1 Rejestracja z wykorzystaniem Profilu Zaufanego

Jeśli masz Profil Zaufany, możesz zarejestrować się z jego wykorzystaniem. Na stronie logowania wybierz "Zaloguj się przez Login.gov.pl".

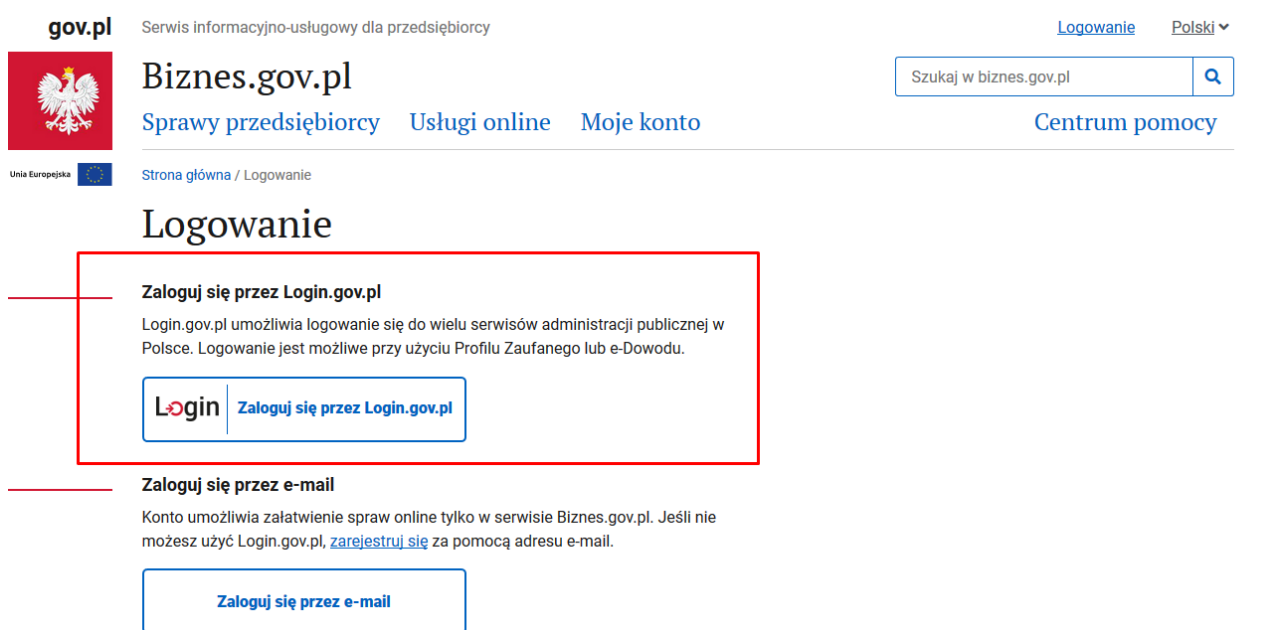

#### <span id="page-4-0"></span>Rysunek 3: Strona "Logowanie".

W odpowiedzi wyświetli się strona Login.gov.pl. Jako sposób logowania wybierz "Profil Zaufany".

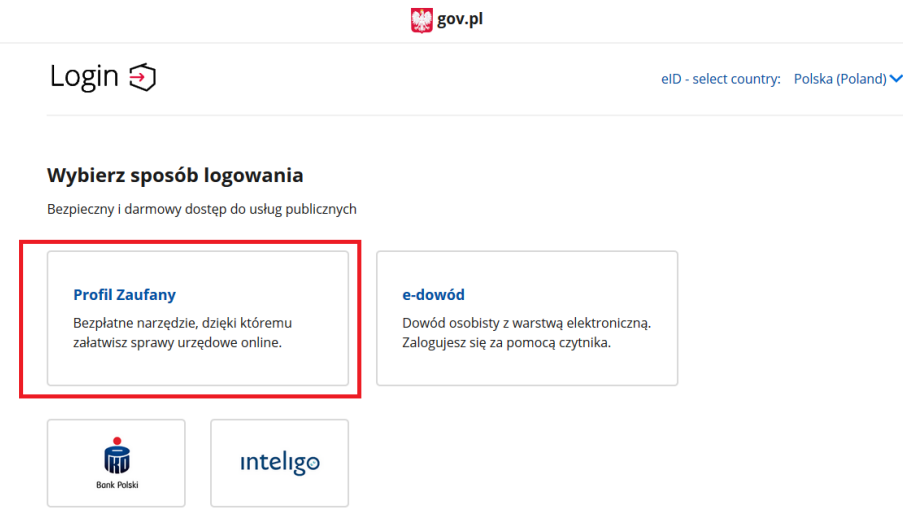

<span id="page-4-1"></span>Rysunek 4: Strona Login.gov.pl

Zostaniesz przekierowany na stronę Profilu Zaufanego. Dostępne sposoby logowania to: login/hasło, certyfikat kwalifikowany, bankowość elektroniczna. Zaloguj się wybranym sposobem.

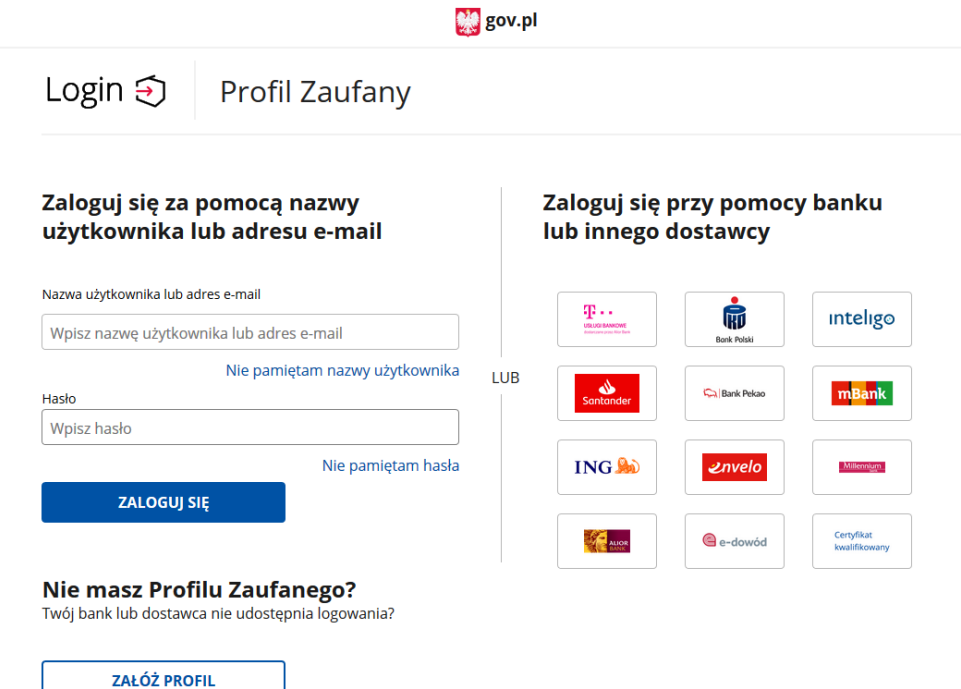

<span id="page-4-2"></span>Rysunek 5: Strona Profilu Zaufanego.

Po zalogowaniu zostaniesz przekierowany do serwisu Biznes.gov.pl na stronę "Potwierdzenie adresu email". Wpisz adres e-mail. Potwierdź, że zapoznałeś się z regulaminem serwisu. Następnie wybierz "DODAJ". Jeśli nie potwierdzisz adresu e-mail, nie zarejestrujesz się w serwisie Biznes.gov.pl.

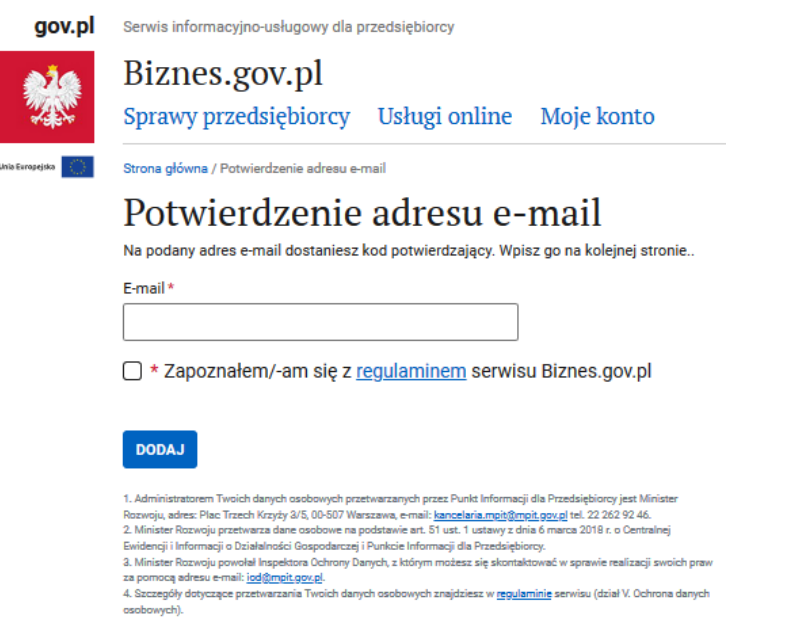

<span id="page-5-0"></span>Rysunek 6: Strona "Potwierdzenie adresu e-mail".

W odpowiedzi wyświetli się strona "Potwierdź kod weryfikacyjny".

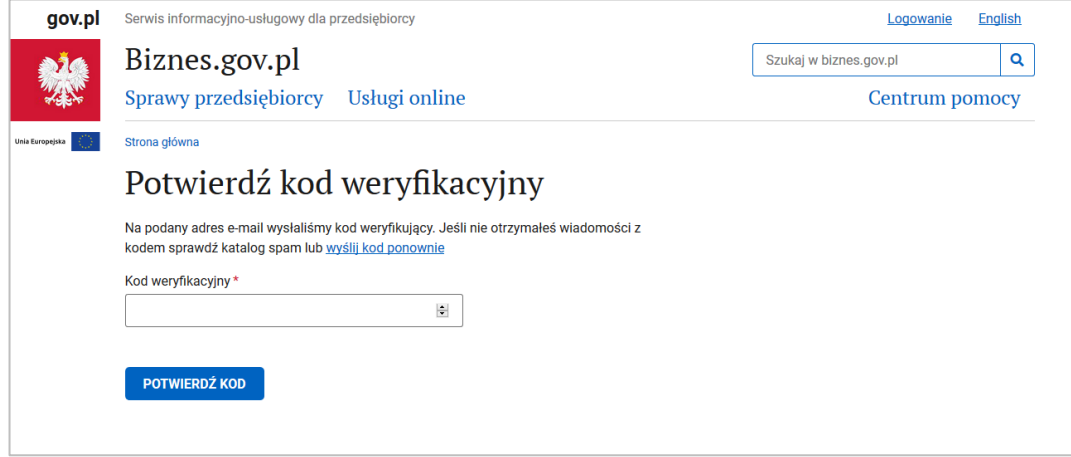

<span id="page-5-1"></span>Rysunek 7: Strona "Potwierdź kod weryfikacyjny".

Nie zamykaj okna przeglądarki. Aby dokończyć rejestrację, wpisz jednorazowy, unikalny kod weryfikacyjny.

Sprawdź skrzynkę e-mailową, której adres podałeś przy rejestracji. Otrzymasz wiadomość z kodem weryfikacyjnym (ważność kodu jest ograniczona czasowo).

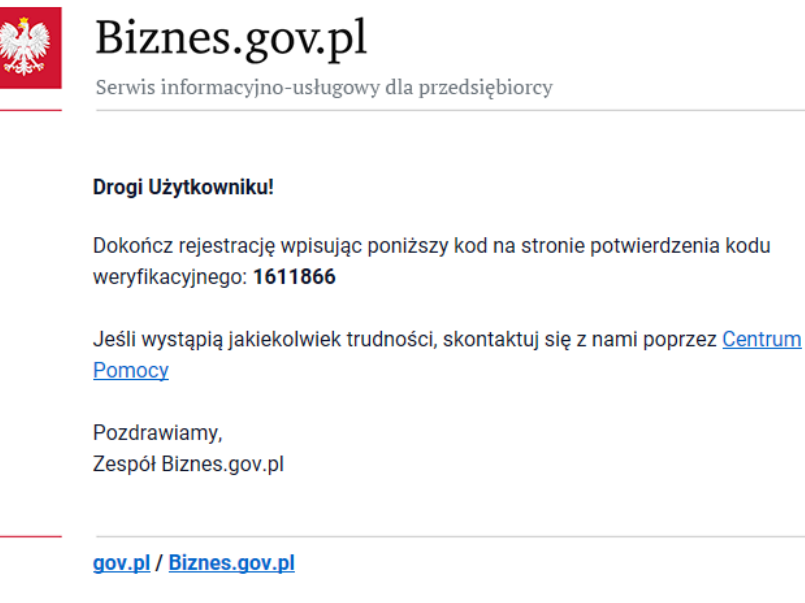

Portal Biznes.gov.pl to źródło informacji o usługach, które administracja świadczy dla osób prowadzących i planujących rozpocząć działalność gospodarczą. W razie pytań możesz skorzystać z Centrum Pomocy

<span id="page-6-0"></span>Rysunek 8: Przykładowa wiadomość z kodem weryfikacyjnym.

Kod weryfikacyjny przepisz na stronę "Potwierdź kod weryfikacyjny" i wybierz "POTWIERDŹ KOD". Komunikat "Rejestracja zakończona pomyślnie" potwierdzi poprawne zakończenie rejestracji.

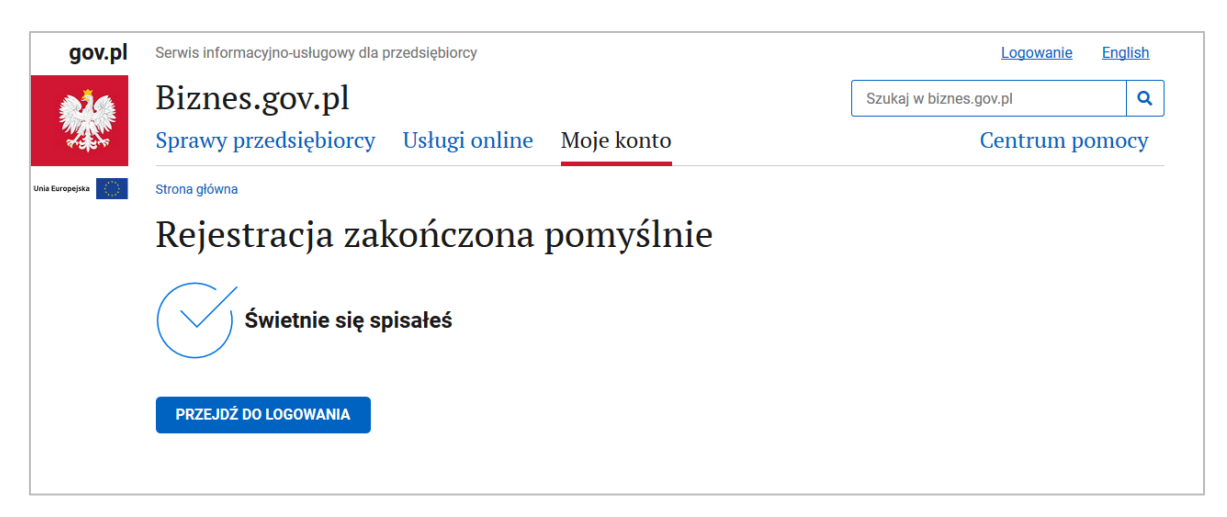

<span id="page-6-1"></span>Rysunek 9: Komunikat poprawnego zakończenia rejestracji.

Sprawdź skrzynkę e-mailową, której adres podałeś przy rejestracji. Otrzymasz wiadomość potwierdzającą rejestrację w serwisie Biznes.gov.pl.

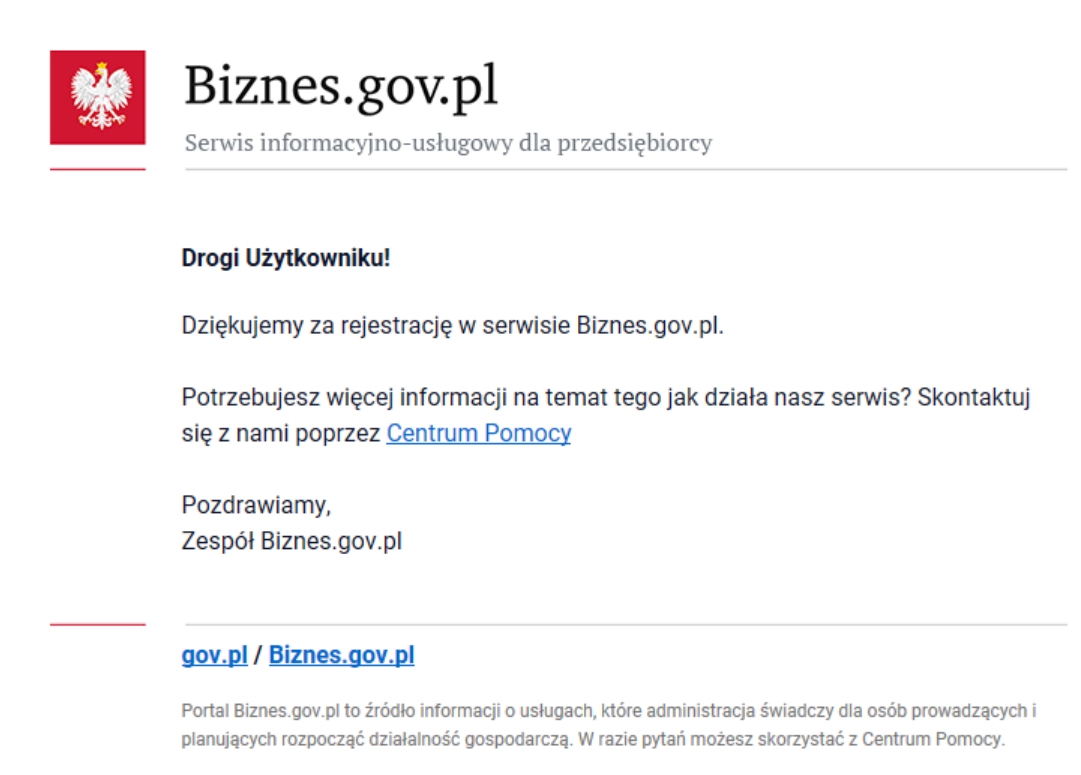

<span id="page-7-1"></span>Rysunek 10: Powiadomienie o zarejestrowaniu się w serwisie Biznes.gov.pl.

### <span id="page-7-0"></span>1.2 Rejestracja z wykorzystaniem e-dowodu

Jeśli masz e-dowód (dowód osobisty z warstwą cyfrową), możesz zarejestrować się z jego wykorzystaniem. Przygotuj wszystko, co jest niezbędne, aby użyć e-dowodu na stronach internetowych m.in. czytnik NFC, oprogramowanie.

Jeśli chcesz rozpocząć rejestrację z użyciem e-dowodu, przejdź na stronę logowania. Następnie wybierz "Zaloguj przez Login.gov.pl".

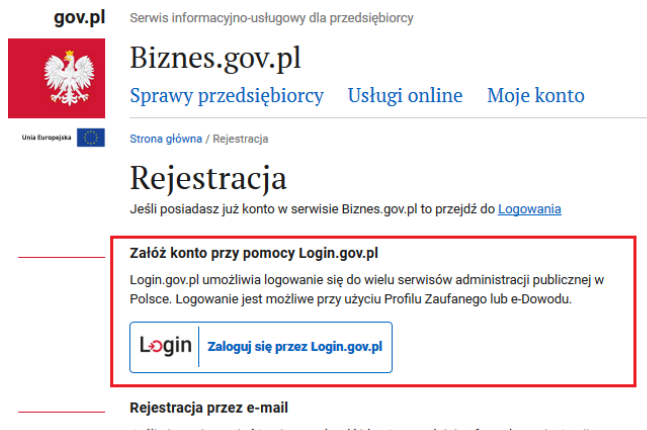

Jeśli nie możesz użyć Login.gov.pl, załóż konto wypełniając formularz rejestracji

<span id="page-7-2"></span>Rysunek 11: Logowanie przez Login.gov.pl.

Zostaniesz przekierowany na stronę Login.gov.pl. Wybierz "e-dowód".

<span id="page-8-0"></span>

| e-dowód<br>Dowód osobisty z warstwą elektroniczną.<br>Zalogujesz się za pomocą czytnika.<br>Zostaniesz przekierowany na stronę e-dowod.gov.pl.                                                 |
|----------------------------------------------------------------------------------------------------|
|                                                                                                    |
|                                                                                                    |
|                                                                                                    |
|                                                                                                    |
|                                                                                                    |
|                                                                                                    |
|                                                                                                    |
| Za moment przedstawimy instrukcję<br>logowania e-dowodem.<br>Zapoznaj się z nią krok po kroku.<br>W trakcie czytania nie wykonuj opisanych<br>czynności, rozpocznij po zakończeniu instrukcji. |
|                                                                                                    |
|                                                                                                    |

<span id="page-8-1"></span>Rysunek 13: Strona e-dowod.gov.pl.

Po zalogowaniu zostaniesz przekierowany do serwisu Biznes.gov.pl na stronę "Potwierdzenie adresu email". Wpisz adres e-mail. Potwierdź, że zapoznałeś się z regulaminem serwisu. Następnie wybierz "DODAJ". Jeśli nie potwierdzisz adresu e-mail, nie zarejestrujesz się w serwisie Biznes.gov.pl.

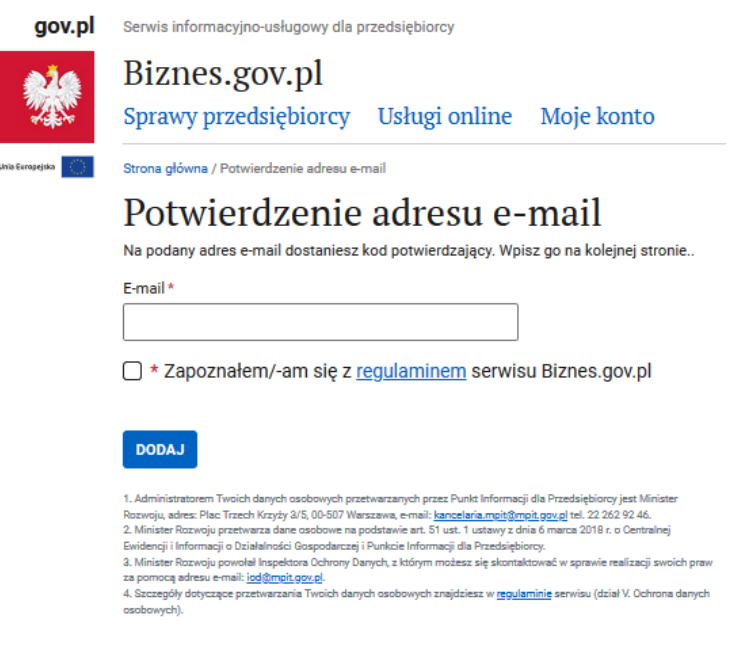

<span id="page-9-0"></span>Rysunek 14: Strona "Potwierdzenie adresu e-mail".

#### W odpowiedzi wyświetli się strona "Potwierdź kod weryfikacyjny".

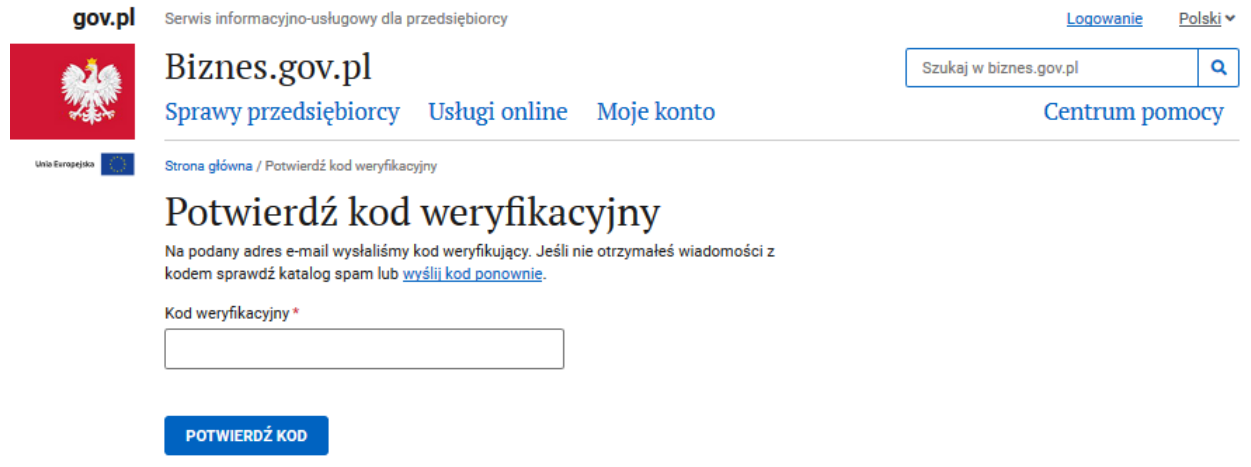

<span id="page-9-1"></span>Rysunek 15: Strona "Potwierdź kod weryfikacyjny".

Nie zamykaj okna przeglądarki. Aby dokończyć rejestrację, wpisz jednorazowy, unikalny kod weryfikacyjny.

Sprawdź skrzynkę e-mailową, której adres podałeś przy rejestracji. Otrzymasz wiadomość z kodem weryfikacyjnym (ważność kodu jest ograniczona czasowo).

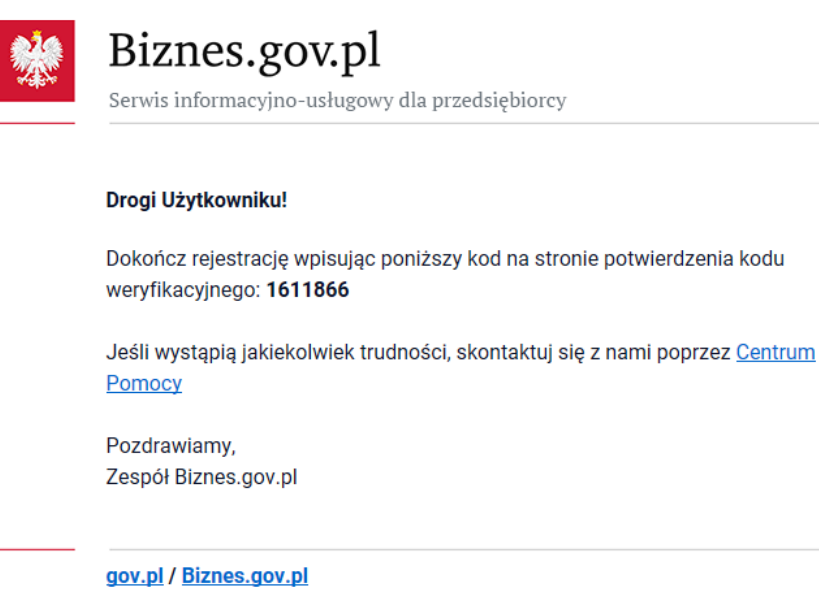

Portal Biznes.gov.pl to źródło informacji o usługach, które administracja świadczy dla osób prowadzących i planujących rozpocząć działalność gospodarczą. W razie pytań możesz skorzystać z Centrum Pomocy.

<span id="page-10-0"></span>Rysunek 16: Przykładowa wiadomość z kodem weryfikacyjnym.

Kod weryfikacyjny przepisz na stronę "Potwierdź kod weryfikacyjny" i wybierz "POTWIERDŹ KOD". Komunikat "Rejestracja zakończona pomyślnie" potwierdzi poprawne zakończenie rejestracji.

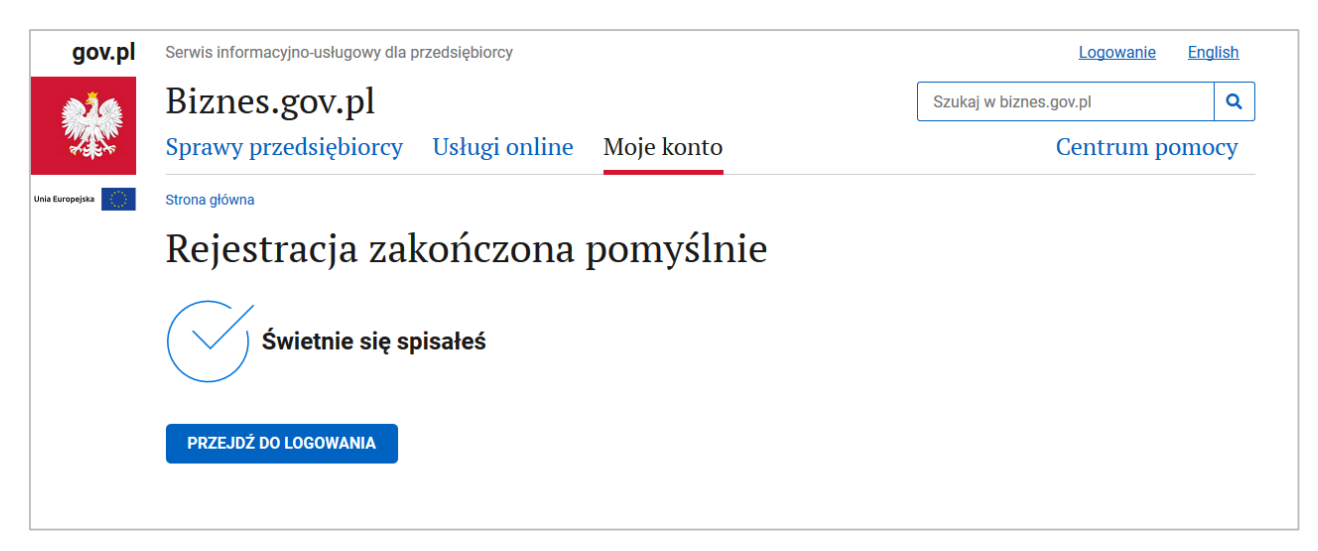

<span id="page-10-1"></span>Rysunek 17: Komunikat pozytywnego zakończenia rejestracji.

Sprawdź skrzynkę e-mailową, której adres podałeś przy rejestracji. Otrzymasz wiadomość potwierdzającą rejestrację w serwisie Biznes.gov.pl.

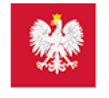

# Biznes.gov.pl

Serwis informacyjno-usługowy dla przedsiębiorcy

#### Drogi Użytkowniku!

Dziękujemy za rejestrację w serwisie Biznes.gov.pl.

Potrzebujesz więcej informacji na temat tego jak działa nasz serwis? Skontaktuj się z nami poprzez Centrum Pomocy

Pozdrawiamy, Zespół Biznes.gov.pl

#### gov.pl / Biznes.gov.pl

Portal Biznes.gov.pl to źródło informacji o usługach, które administracja świadczy dla osób prowadzących i planujących rozpocząć działalność gospodarczą. W razie pytań możesz skorzystać z Centrum Pomocy.

<span id="page-11-1"></span>Rysunek 18: Powiadomienie o zarejestrowaniu się w serwisie Biznes.gov.pl.

## <span id="page-11-0"></span>1.3 Rejestracja za pomocą adresu e-mail

Jeśli nie masz Profilu Zaufanego lub e-dowodu, możesz zarejestrować się za pomocą adresu e-mail. Aby to zrobić, wybierz link do rejestracji lub założenia konta.

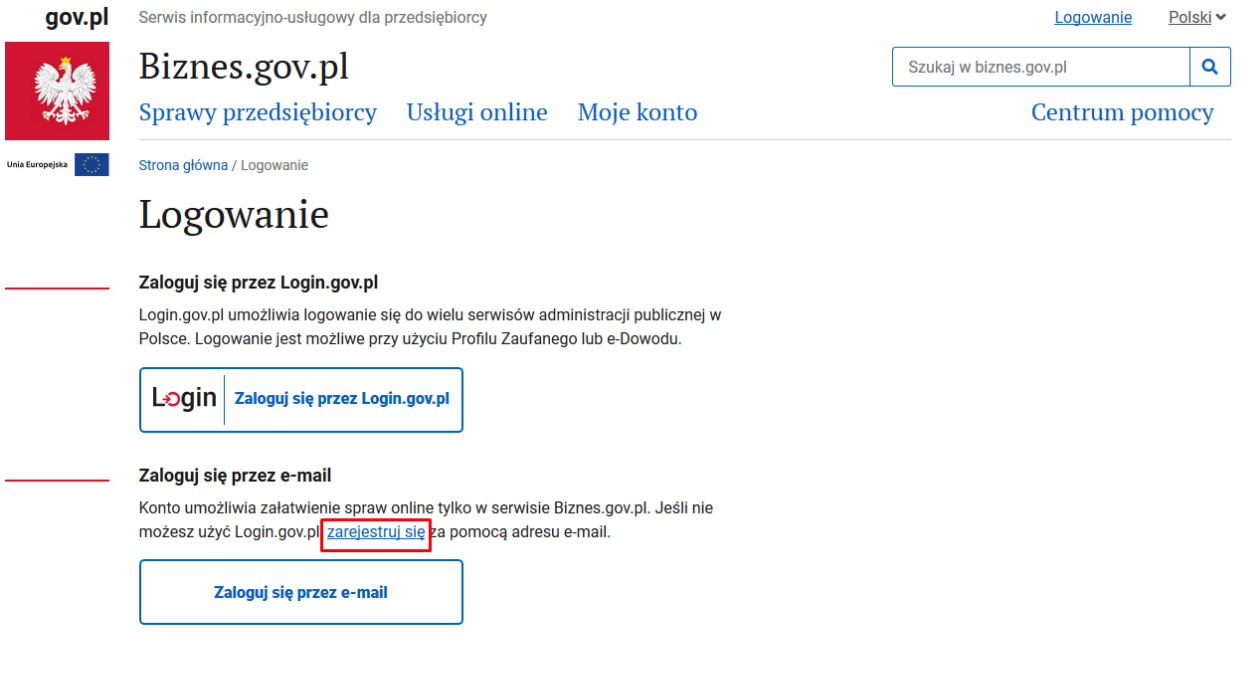

<span id="page-11-2"></span>Rysunek 19: Przekierowania do Rejestracji.

gov.pl / Biznes.gov.pl

Wyświetli się strona rejestracji. Uzupełnij dane w sekcji "Nowe konto".

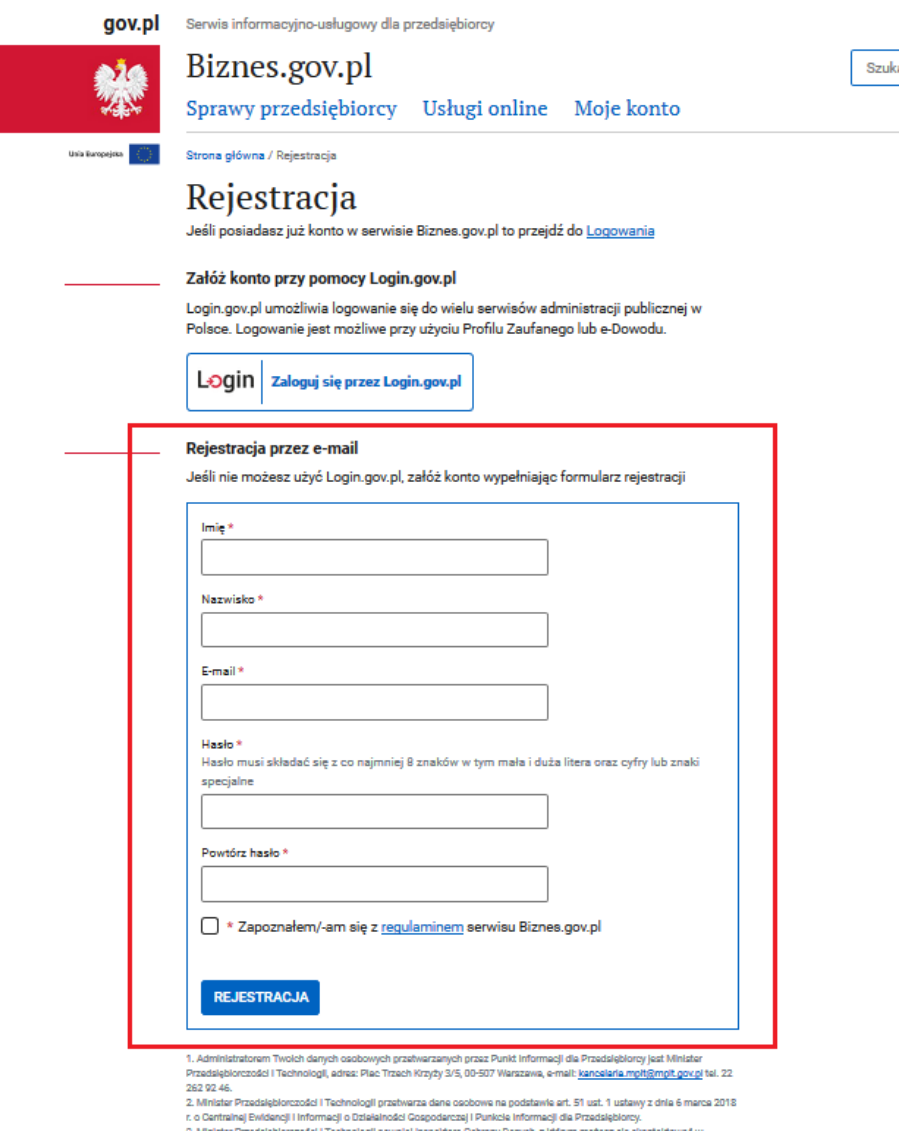

<span id="page-12-0"></span>Rysunek 20: Strona rejestracji konta przez e-mail.

Krok 1

Wypełnij pola wymagane przy rejestracji.

Podaj:

- imię
- nazwisko

- adres e-mail (musi być unikalny, tzn. nie może być w systemie Biznes.gov.pl konta z tym adresem e-mail)

- hasło (musi składać się z co najmniej 8 znaków zawierających małą i dużą literę oraz cyfrę lub znak specjalny)

Krok 2

Potwierdź zapoznanie się z regulaminem.

Krok 3

Wybierz "REJESTRACJA".

Wyświetli się strona weryfikująca użytkownika.

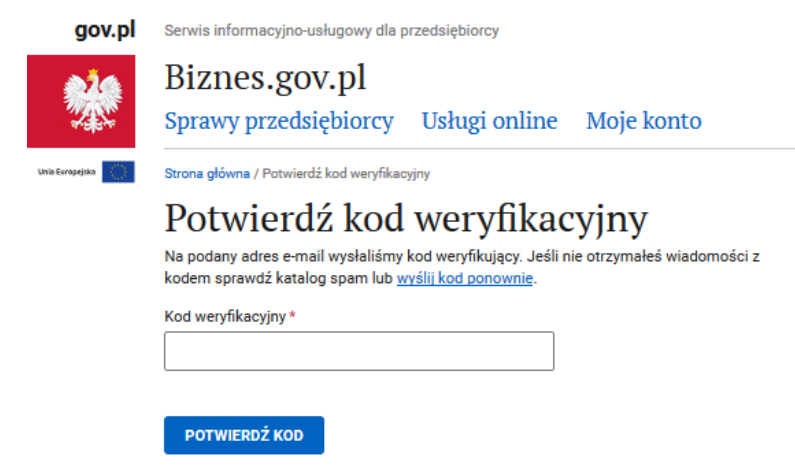

<span id="page-13-0"></span>Rysunek 21: Strona "Potwierdź kod weryfikacyjny".

Nie zamykaj okna przeglądarki. Aby dokończyć rejestrację, wpisz jednorazowy, unikalny kod weryfikacyjny.

Sprawdź skrzynkę e-mailową, której adres podałeś przy rejestracji. Otrzymasz wiadomość z kodem (ważność kodu jest ograniczona czasowo).

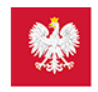

## Biznes.gov.pl

Serwis informacyjno-usługowy dla przedsiębiorcy

#### Drogi Użytkowniku!

Dokończ rejestrację wpisując poniższy kod na stronie potwierdzenia kodu weryfikacyjnego: 1611866

Jeśli wystąpią jakiekolwiek trudności, skontaktuj się z nami poprzez Centrum Pomocy

Pozdrawiamy, Zespół Biznes.gov.pl

<span id="page-13-1"></span>Rysunek 22: Przykładowa wiadomość z kodem weryfikacyjnym.

Kod weryfikacyjny przepisz na stronę "Potwierdź kod weryfikacyjny" i wybierz "POTWIERDŹ KOD". Komunikat "Rejestracja zakończona pomyślnie" potwierdzi poprawne zakończenie rejestracji.

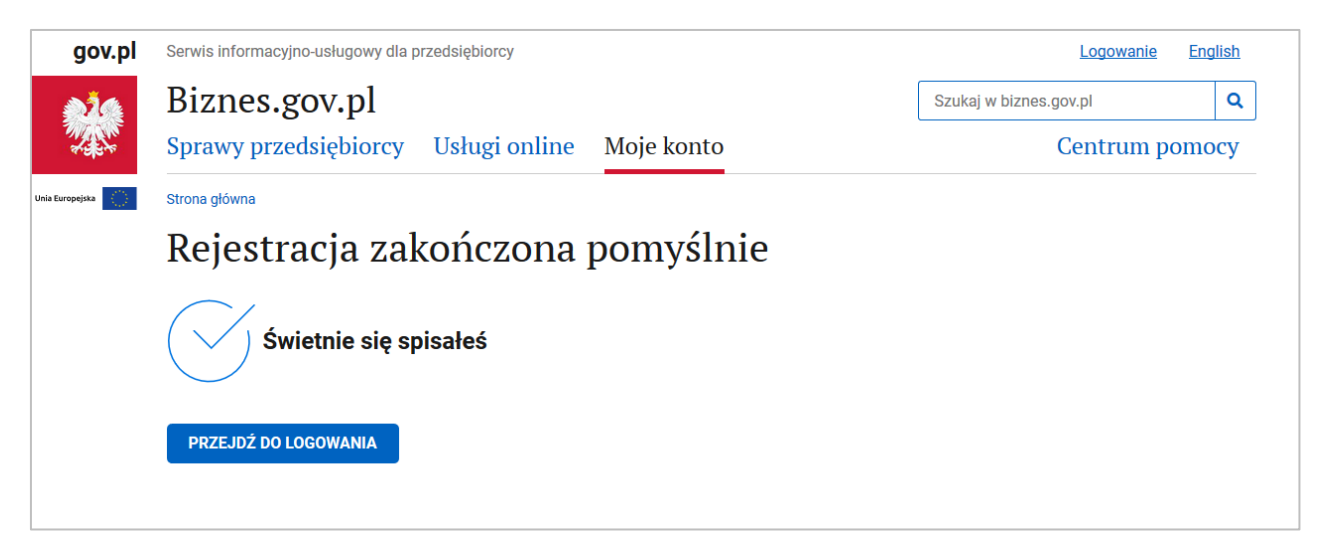

Rysunek 23: Komunikat pozytywnego zakończenia rejestracji.

<span id="page-14-3"></span>Sprawdź skrzynkę e-mailową, której adres podałeś przy rejestracji. Otrzymasz wiadomość z potwierdzeniem zarejestrowania konta w serwisie Biznes.gov.pl.

## <span id="page-14-0"></span>**2 Logowanie w serwisie Biznes.gov.pl**

W serwisie Biznes.gov.pl można zalogować się z wykorzystaniem:

- Profilu Zaufanego (Login.gov.pl)
- e-dowodu (Login.gov.pl)
- adresu e-mail oraz hasła

## <span id="page-14-1"></span>2.1 Logowanie przez Login.gov.pl (Profil Zaufany, e-dowód)

Możesz zalogować się przez Login.gov.pl, jeśli posiadasz Profil Zaufany lub e-dowód.

#### <span id="page-14-2"></span>**2.1.1 Logowanie z wykorzystaniem Profilu Zaufanego**

Jeśli masz Profil Zaufany, możesz logować się z jego wykorzystaniem. Wybierz "Zaloguj przez Login.gov.pl".

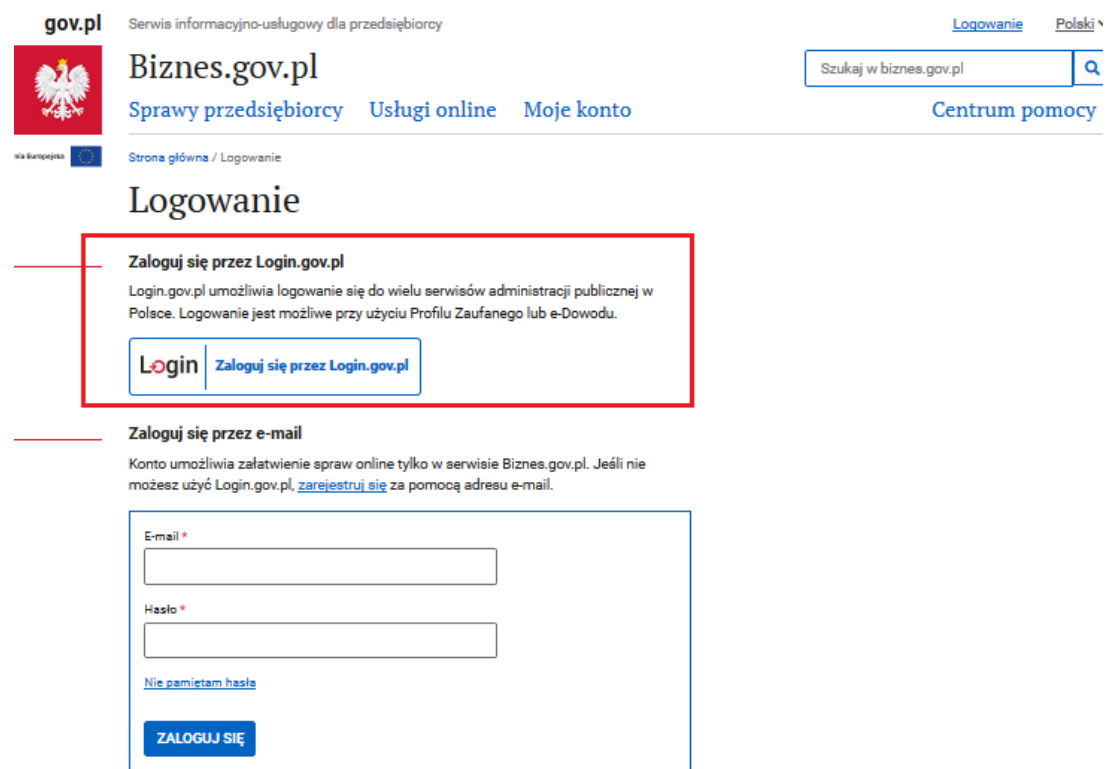

<span id="page-15-0"></span>Rysunek 24: Logowanie przez Profil Zaufany.

#### Wyświetli się strona Login.gov.pl. Wybierz "Profil Zaufany".

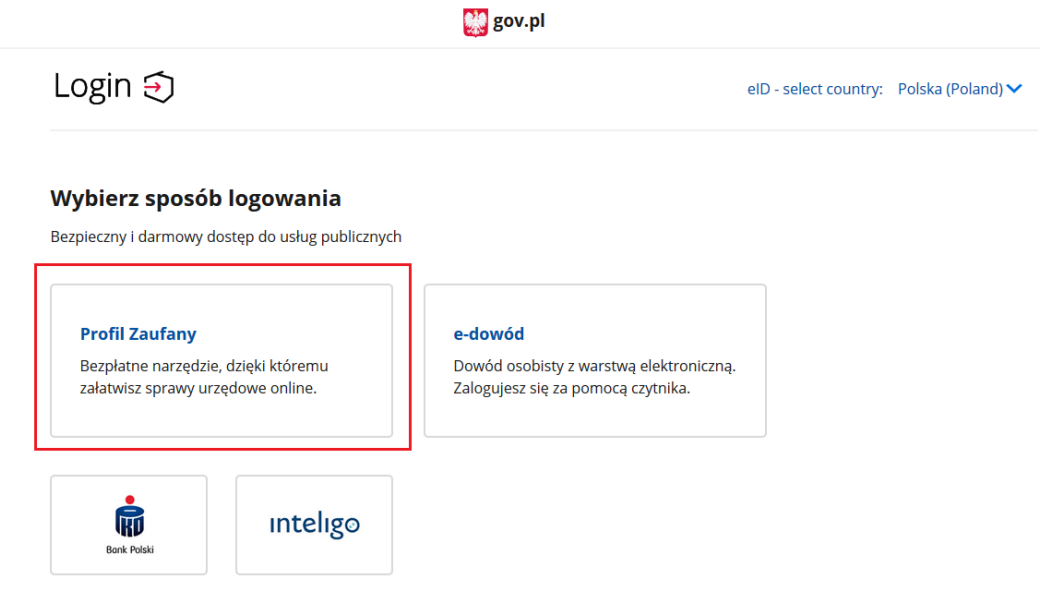

<span id="page-15-1"></span>Rysunek 25: Logowanie przez Profil Zaufany.

Zostaniesz przekierowany na stronę pz.gov.pl. Zaloguj się wybranym sposobem.

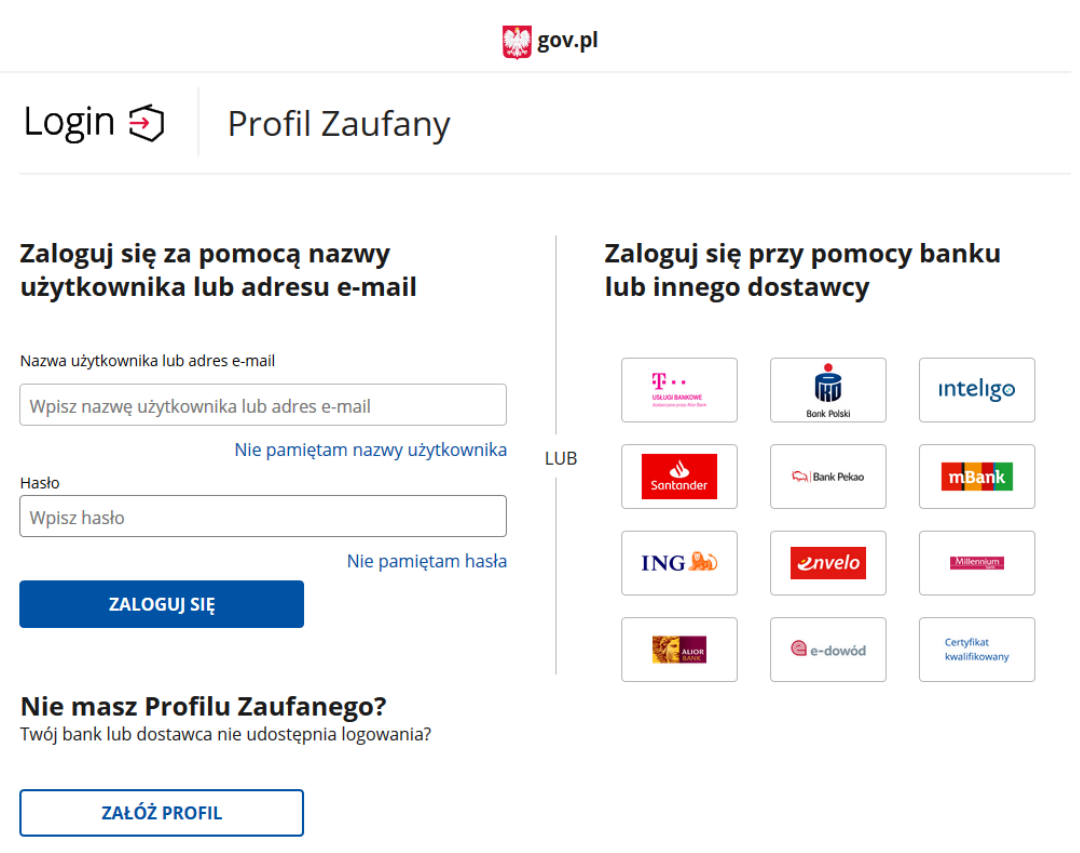

<span id="page-16-1"></span>Rysunek 26: Strona pz.gov.pl.

Zostaniesz przekierowany do serwisu Biznes.gov.pl na stronę "Ustawienia".

#### <span id="page-16-0"></span>**2.1.2 Logowanie z wykorzystaniem e-dowodu**

Jeśli masz e-dowód, możesz logować się z jego wykorzystaniem. Wybierz "Zaloguj przez Login.gov.pl".

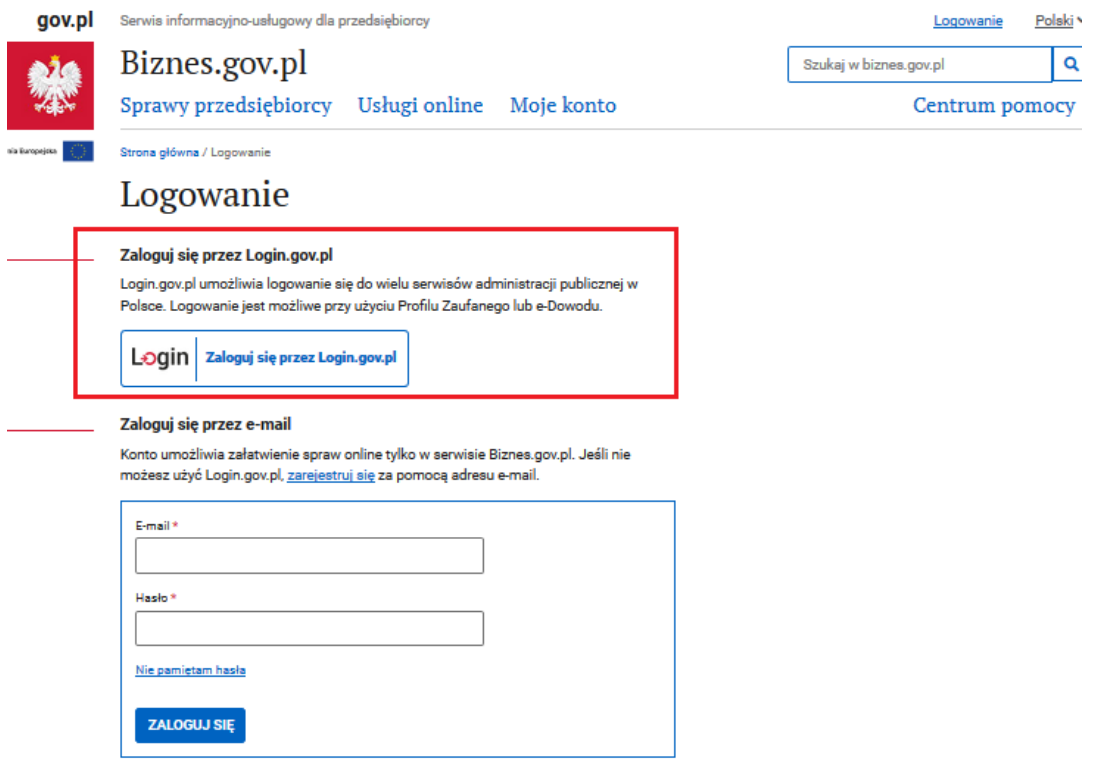

<span id="page-17-1"></span>Rysunek 27: Logowanie przez e-dowód.

#### Wyświetli się strona Login.gov.pl. Wybierz "e-dowód".

<span id="page-17-2"></span>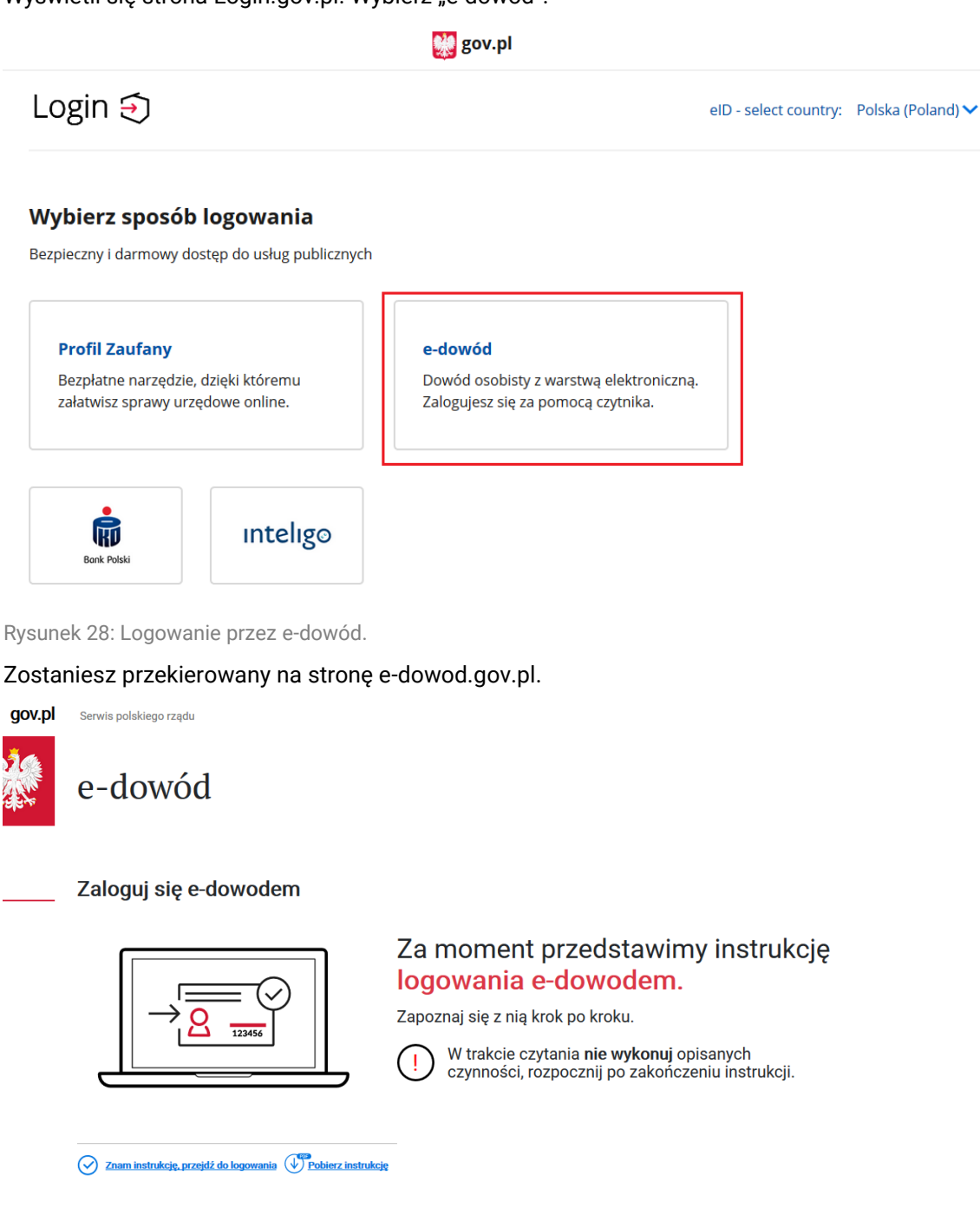

<span id="page-17-3"></span>Rysunek 29: Strona pz.gov.pl.

**POWRÓT** 

#### <span id="page-17-0"></span>**2.1.3 Ustawienie hasła dla logujących się przez Login.gov.pl**

Jeżeli zarejestrowałeś nowe konto w serwisie Biznes.gov.pl wykorzystując Profil Zaufany lub eDowód i logowałeś się do tej pory tylko w ten sposób, możesz dodatkowo ustawić hasło do logowania się. Po jego dodaniu będzie mieć możliwość logowania się poprzez adres email i hasło.

ROZPOCZNIJ

Aby ustawić swoje nowe hasło do logowania, zaloguj się tak jak do tej pory, czyli używając Profilu Zaufanego, a następnie po poprawnym zalogowaniu przejdź do ustawień swojego konta. W tym celu kliknij imię lub nazwisko w prawym górnym rogu.

<span id="page-18-0"></span>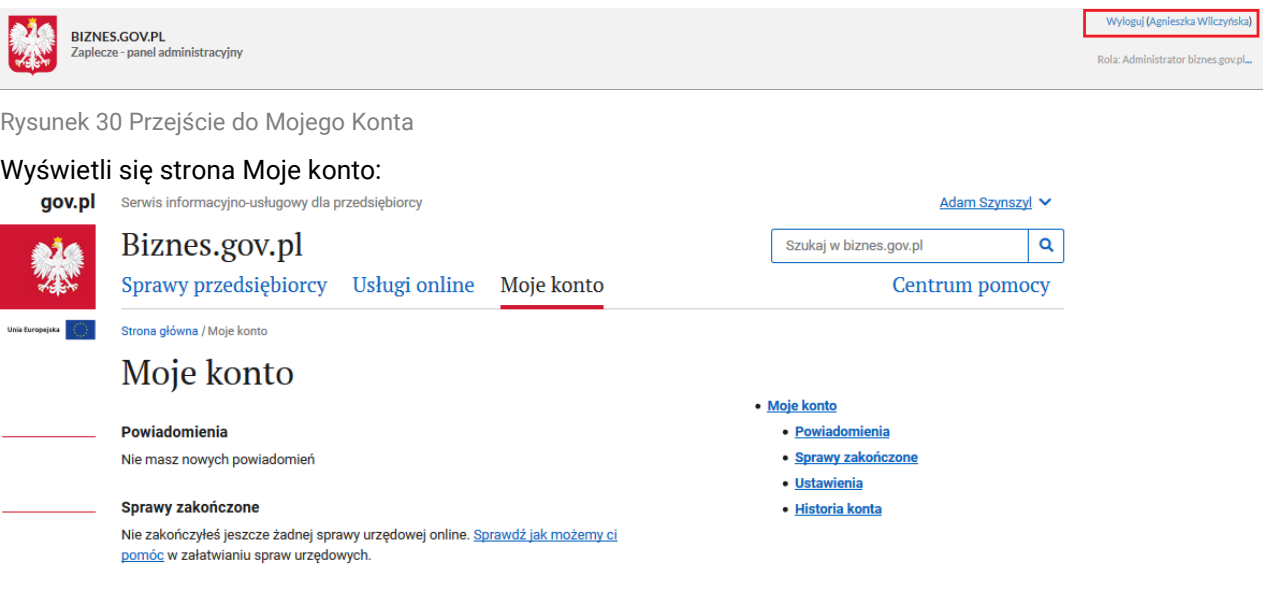

<span id="page-18-1"></span>Rysunek 31 Przejście do Mojego Konta

Po kliknięciu opcji "USTAWIENIA" wyświetli się strona:

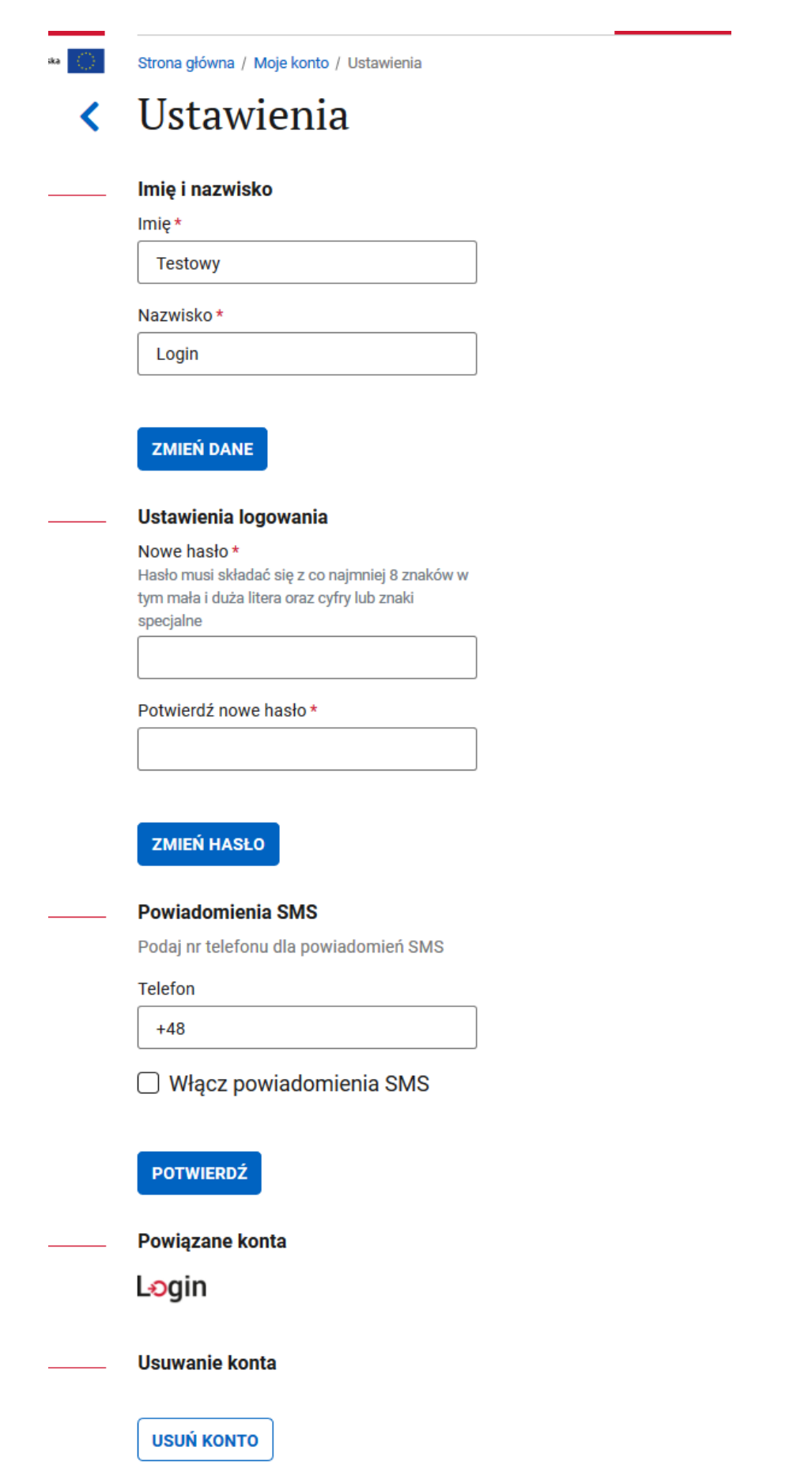

*Rysunek 32 Ustawienia konta użytkownika*

<span id="page-19-0"></span>Aby ustawić hasło do konta, wpisz nowe hasło i kliknij "USTAW HASŁO".

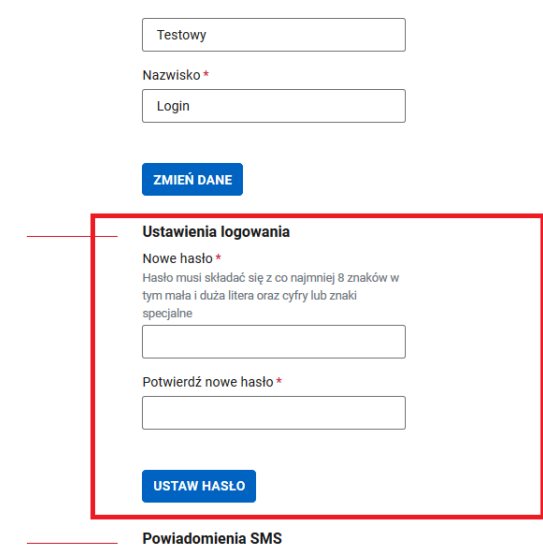

<span id="page-20-1"></span>*Rysunek 33 Sekcja USTAW HASŁO*

Po kliknięciu opcji "ZMIEŃ HASŁO" wyświetla się okno modalne z możliwością wpisania kodu przesłanego na adres e-mail użytkownika.

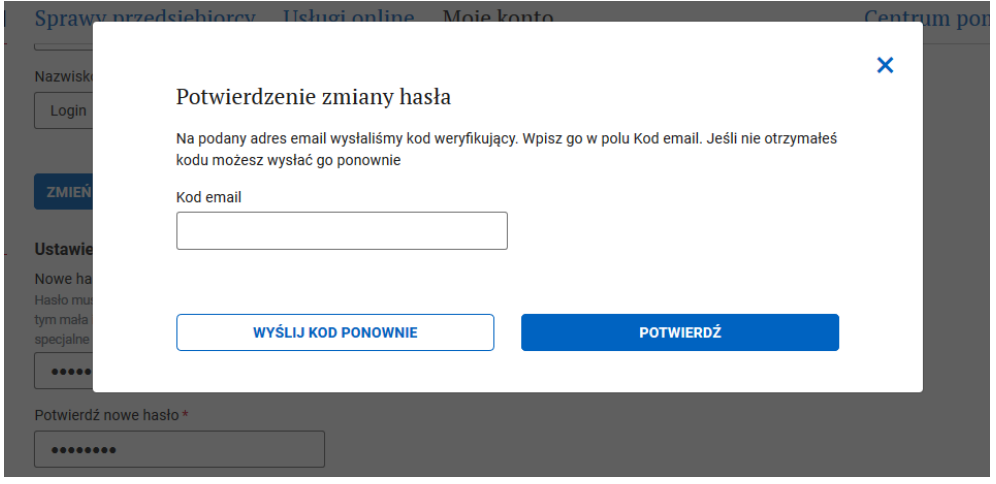

<span id="page-20-2"></span>*Rysunek 34 Ustawienie nowego hasła*

Kiedy wpiszesz kod i klikniesz POTWIERDŹ system potwierdzi jego dodanie. Możesz więc zalogować się z wykorzystaniem nowo ustawionego hasła.

## <span id="page-20-0"></span>2.2 Logowanie za pomocą adresu e-mail

Jeśli masz utworzone hasło do konta i chcesz się zalogować przez e-mail, wybierz "Zaloguj się przez email".

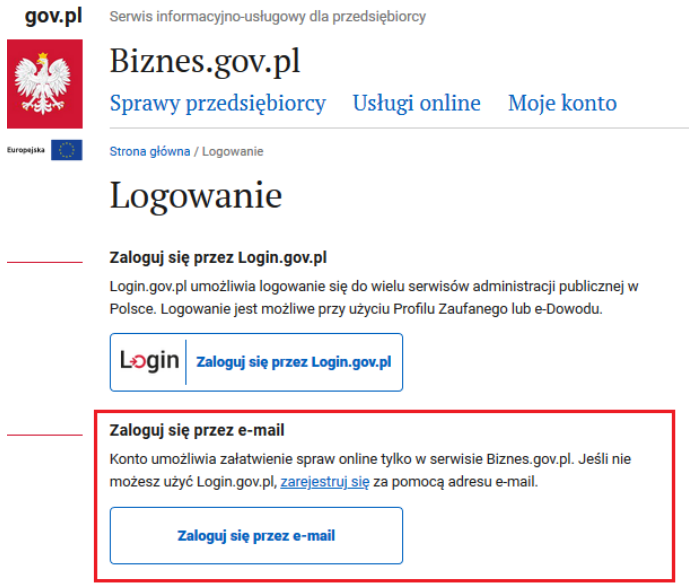

<span id="page-21-0"></span>Rysunek 35: Logowanie przez e-mail.

Wyświetli się okno logowania. Wpisz e-mail i hasło. Następnie wybierz "ZALOGUJ SIĘ".

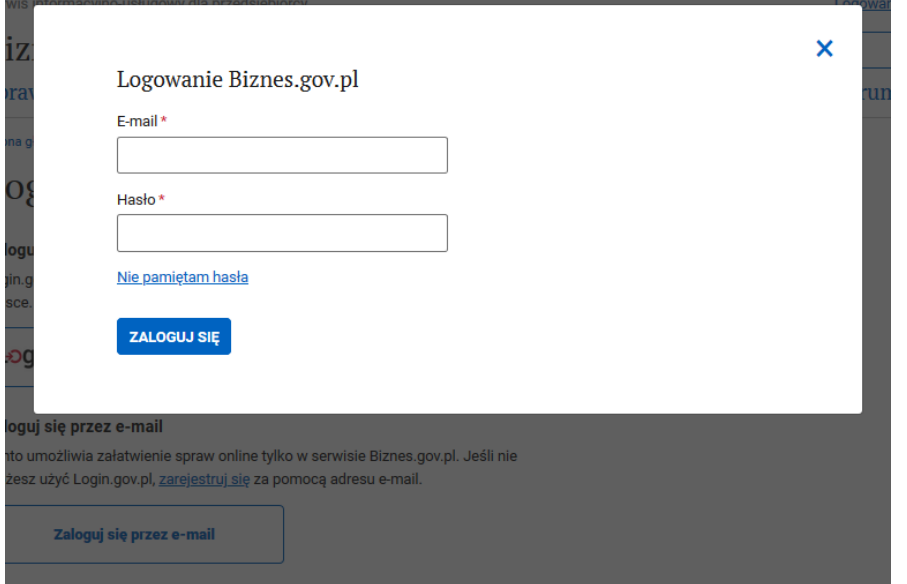

<span id="page-21-1"></span>Rysunek 36: Logowanie przez e-mail.

Zostaniesz przekierowany na stronę "Ustawienia" w twoim koncie na Biznes.gov.pl.

Jeśli masz konto zarejestrowane przez e-mail, możesz również logować się przez Profil Zaufany i e-dowód. Przy pierwszej próbie logowania przez Profil Zaufany lub e-dowód system zapyta cię o adres e-mail z jakim połączyć Profil Zaufany.

Jeśli podasz inny adres e-mail niż dotychczasowy będziesz mieć dwa oddzielne konta. Jedno zarejestrowane przez e-mail, drugie przez Profil Zaufany lub e-dowód.

Jeśli chcesz mieć jedno konto, do którego można zalogować się wszystkimi dostępnymi sposobami – podaj dotychczasowy adres e-mail.

## <span id="page-22-0"></span>2.3 Odzyskiwanie zapomnianego hasła

Jeśli nie pamiętasz hasła, przejdź na stronę logowania. Następnie wybierz "Zaloguj się przez e-mail".

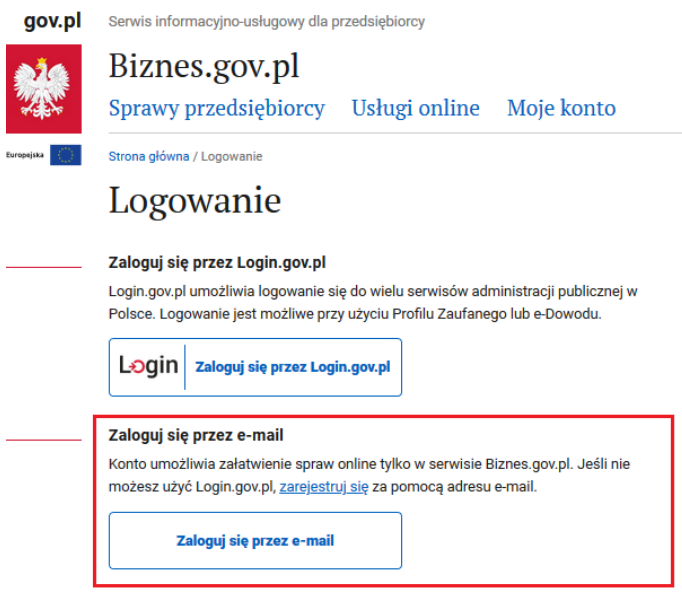

<span id="page-22-1"></span>Rysunek 37: Logowanie przez e-mail.

Wyświetli się okno logowania. Wybierz "Nie pamiętam hasła".

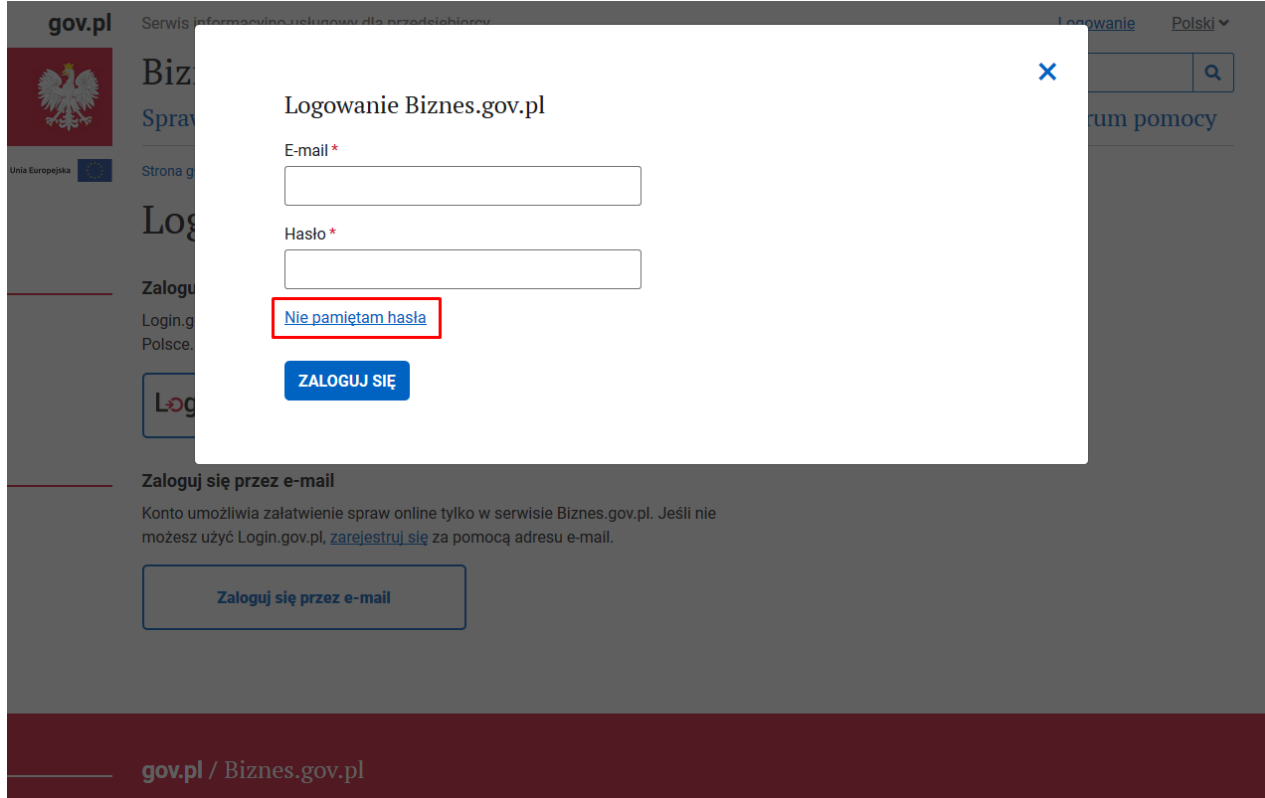

<span id="page-22-2"></span>Rysunek 38: Okno logowania.

Wyświetli się strona "Zapomniałem hasła". Wpisz adres e-mail i wybierz "WYŚLIJ".

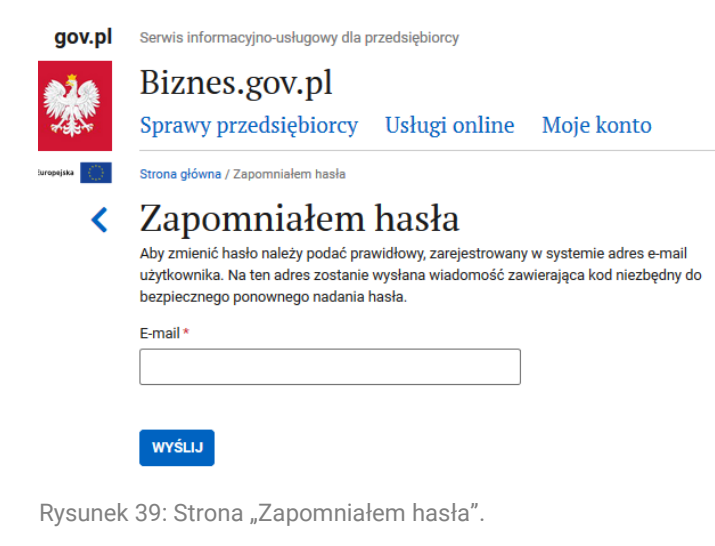

<span id="page-23-0"></span>Zobaczysz komunikat: "Link do zmiany hasła został wysłany na wskazany adres e-mail".

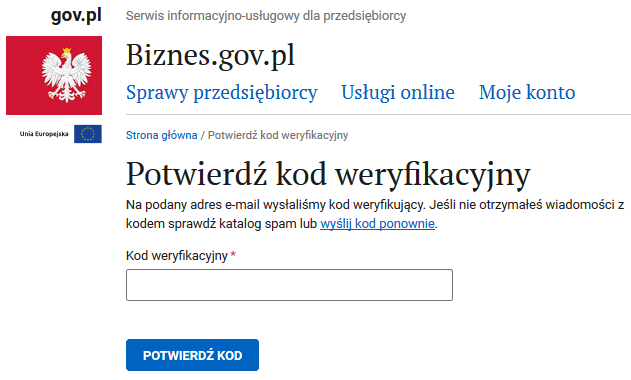

<span id="page-23-1"></span>Rysunek 40: Strona Potwierdź kod weryfikacyjny

Sprawdź skrzynkę e-mailową, której adres podałeś przy rejestracji. Otrzymasz wiadomość z kodem do zmiany hasła. Wpisz go na stronie przeglądarki w pole: Kod weryfikacyjny i kliknij Potwierdź kod.

Zostaniesz przekierowany do serwisu Biznes.gov.pl na stronę "Zmiana hasła". Wpisz nowe hasło i wybierz "ZMIEŃ".

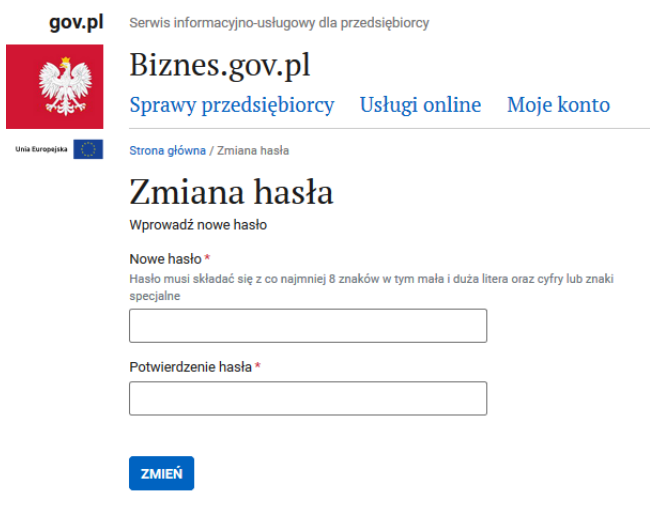

<span id="page-23-2"></span>Rysunek 41: Strona "Zmiana hasła".

Wyświetli się komunikat potwierdzający zmianę hasła.

![](_page_24_Picture_23.jpeg)

<span id="page-24-0"></span>Rysunek 42: Komunikat "Hasło zostało zmienione".

W przypadku dodatkowych pytań zapraszamy do kontaktu z Centrum Pomocy serwisu Biznes.gov.pl.

# <span id="page-25-0"></span>3 Spis rysunków

![](_page_25_Picture_12.jpeg)